## **HATTIESBURG**<br>CLINIC

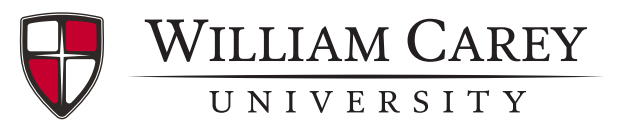

Questionnaires

**Travel History** 

## **Iris: WCU Student Health**

William Carey University students and faculty will now be able to schedule appointments in Iris for this new immediate care department serviced by Hattiesburg Clinic providers.

## Try It Out

- 1. Download the **MyChart** app and sign in to your account with Iris Hattiesburg Clinc/Forrest Health.
- 2. In MyChart, click the **Visits** button. Then click **Schedule an appointment**.
- 3. Below **What type of appointment would you like to schedule?** choose **William Carey University Student Health.**
- 4. You must answer **Yes** to the question, **Are you a William Carey University student or employee?**, in order to continue with scheduling the appointment.
- 5. Select an appointment time from the available times.
- 6. Before completing scheduling, briefly state a reason for your appointment. Then click **Schedule**.
- 7. Prior to the appointment, click **eCheck-in** to update and/or complete necessary information.

*Make sure any questions with a are answered in order to continue.*

8. Turn on Appointment Arrival to automatically be checked in when you arrive for your appointment.

**Medications** 

- a. Click on your picture icon in the MyChart app. Then select **Account Settings**.
- b. Scroll down to **Appointment Arrival** and slide the button to the right to turn on.
- c. Select **Turn on Appointment Arrival** to make sure the setting is enabled on your phone.
- d. When you arrive at the clinic, you will receive a notification on your phone that you have been checked in and can wait to be seen.

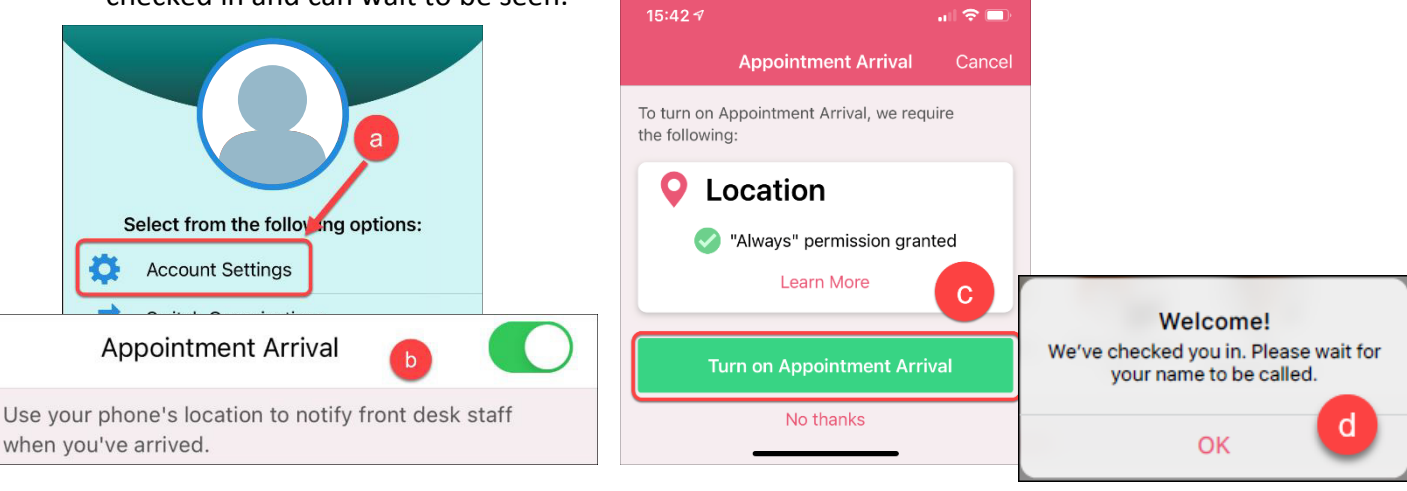

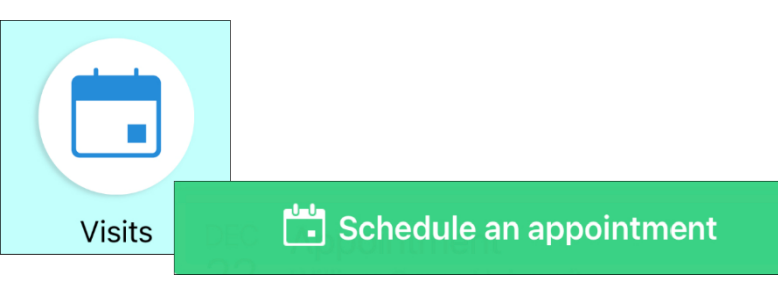

**Allergies**